# **UBCO Online Timetable**

Web Server User Guide

# Contents

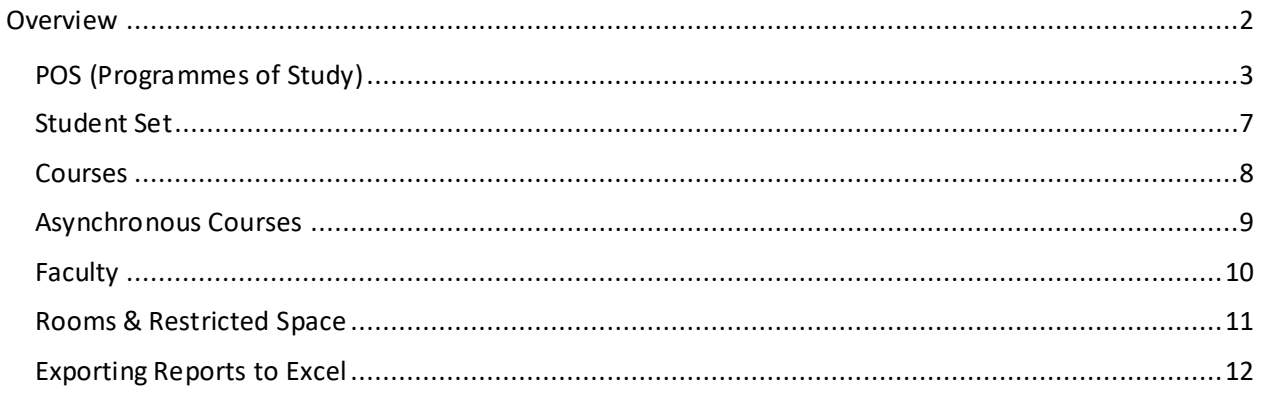

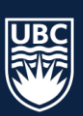

# <span id="page-2-0"></span>Overview

You can use the Web Timetables to view real time room schedules for finding room availability and view timetables by course(s). The Timetabler is split into 7 categories:

- 1. POS (Programmes of Study)
- 2. Student Sets
- 3. Courses
- 4. Asynchronous Courses
- 5. Faculty (staff)
- 6. Rooms
- 7. Restricted Space

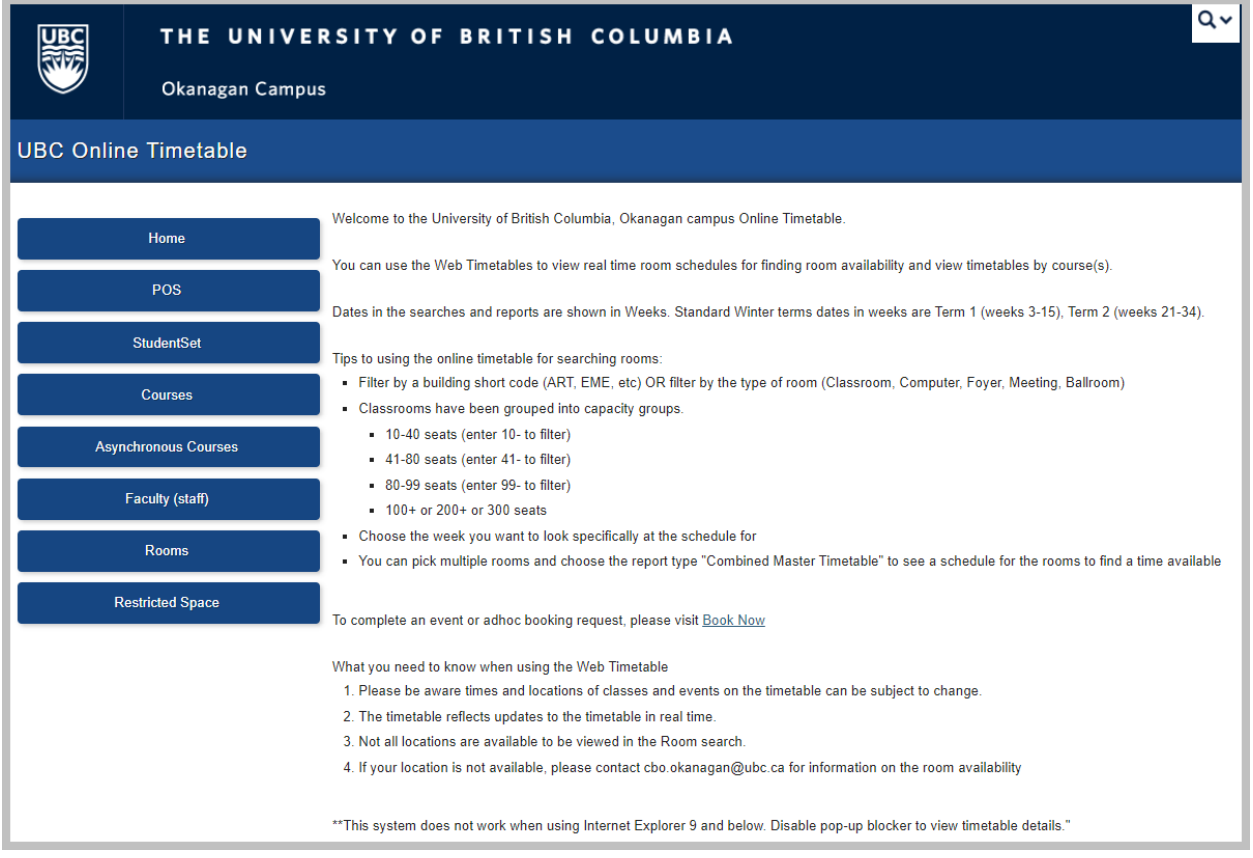

Dates in the searches and reports are shown in Weeks. Please be aware times and locations of classes and events on the timetable can be subject to change and reflects updates to the timetable in real time.

The UBCO Online Timetable Web Server can be a helpful tool to check the Campus Scheduling Rules outlined on Scheduling Services' webpage: [https://ok.ubc.ca/faculty-and-staff/enrolment](https://ok.ubc.ca/faculty-and-staff/enrolment-services/academic-scheduling-services/course-scheduling/)[services/academic-scheduling-services/course-scheduling/](https://ok.ubc.ca/faculty-and-staff/enrolment-services/academic-scheduling-services/course-scheduling/)

The UBCO Online Timetable Web Server link can be found on Scheduling Services' webpage under "Links and Resources": [https://ok.ubc.ca/faculty-and-staff/enrolment-services/academic-scheduling](https://ok.ubc.ca/faculty-and-staff/enrolment-services/academic-scheduling-services/course-scheduling/)[services/course-scheduling/](https://ok.ubc.ca/faculty-and-staff/enrolment-services/academic-scheduling-services/course-scheduling/)

#### \***Recommended Browser: Google Chrome\***

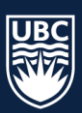

THE UNIVERSITY OF BRITISH COLUMBIA

## <span id="page-3-0"></span>POS (Programmes of Study)

The POS Timetable search can be used to view real time scheduling information for courses in a specific Programme of Study.

- 1. In the UBCO Online Timetable select the "POS" button, the "View POS Timetable" search criteria will populate
- 2. Select a specific subject from the "Select Subject" dropdown list
- 3. Select the POS' you want to review in the "Select POS(s)\*" field
	- a. Use the "Ctrl." on your keyboard to make multiple selections or "Ctrl. + A" to select all
- 4. The "Filter POS List" can be used to further narrow your search
	- a. If you are wanting to search for all 2<sup>nd</sup> year POS' type "2" in field and click "Filter

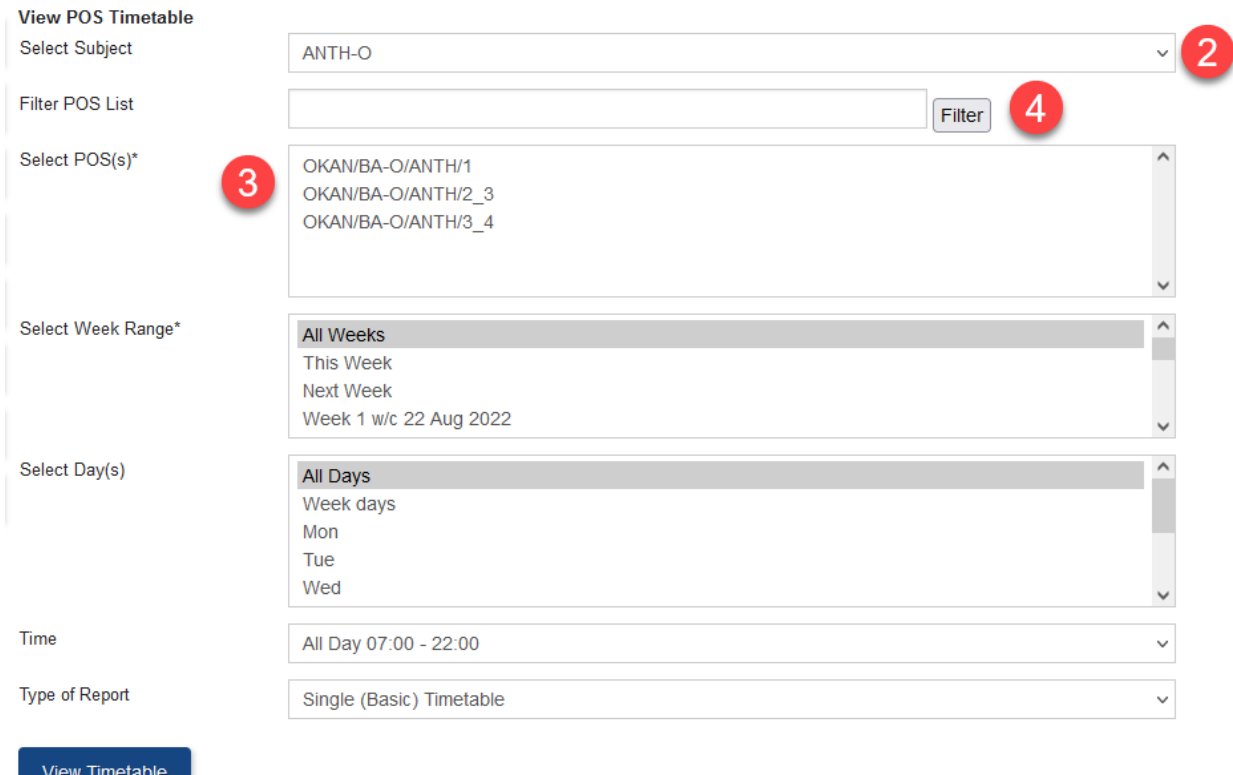

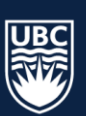

- 5. Select the POS' you want to review in the "Select POS(s)\*" field
	- a. Use the "Ctrl." On your keyboard to make multiple selections or "Ctrl. + A' to select all

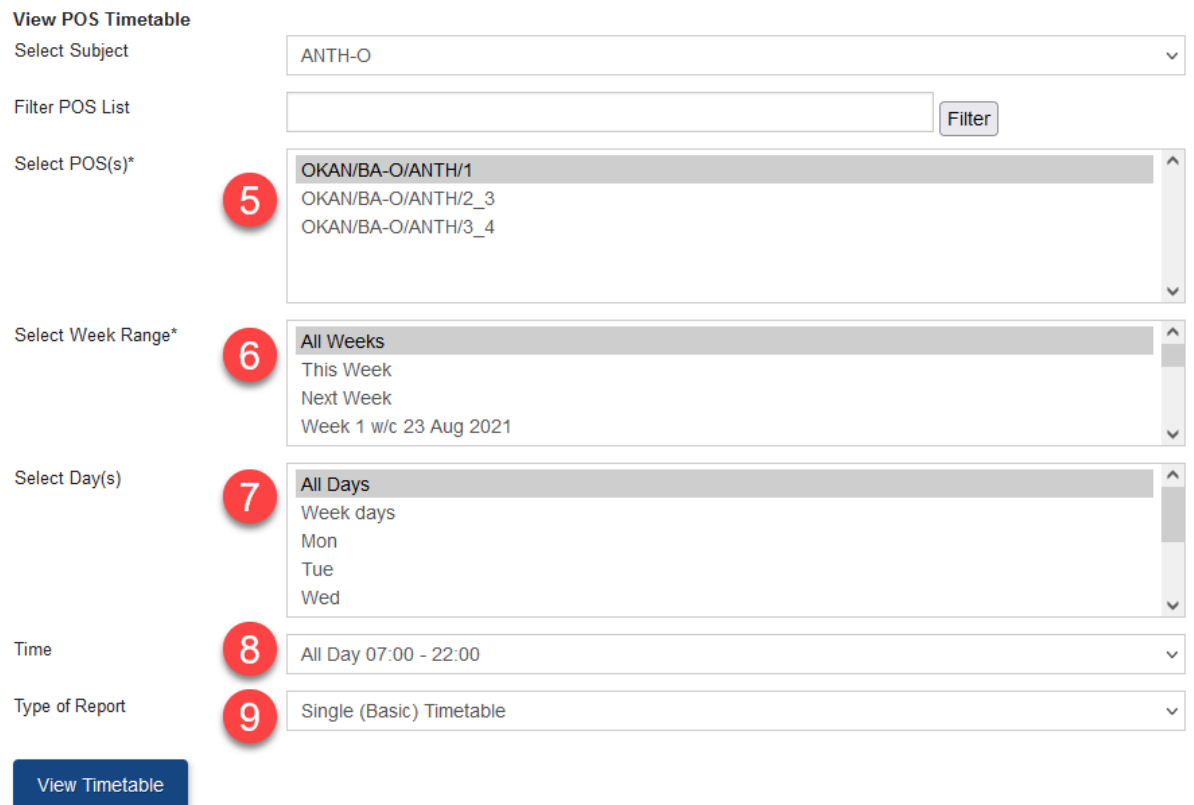

- 6. Select specific weeks or "All Weeks" in the "Select Week Range\*" field
	- a. Weeks are determined by the Academic Scheduling software database and are not based on the ISO week-numbering year
	- b. Multiple weeks can be selected using the "Ctrl." key on your keyboard
- 7. The search can be narrowed to specific day(s) in a week or "All Days" using the "Select Day(s)" field
	- a. Multiple days cannot be selected in this field
- 8. Select a time of day using the "Time" dropdown list
	- Morning 07:00 12:00
	- Afternoon 12:00 17:00
	- Evening 17:00 22:00
	- All Day  $07:00 22:00$
	- Peak 10:00 14:00
	- Regular  $07:00 17:00$

Multiple times cannot be selected in this field

- 9. Finally, select the "Type of Report," click "View Timetable" the timetable will populate in a new window
	- a. Single (Basic) Timetable

#### THE UNIVERSITY OF BRITISH COLUMBIA

i. The "Single (Basic) Timetable" will show you a view of a weekly timetable per POS selection (i.e. if you are selecting multiple POS' to search, the will populate in separate views

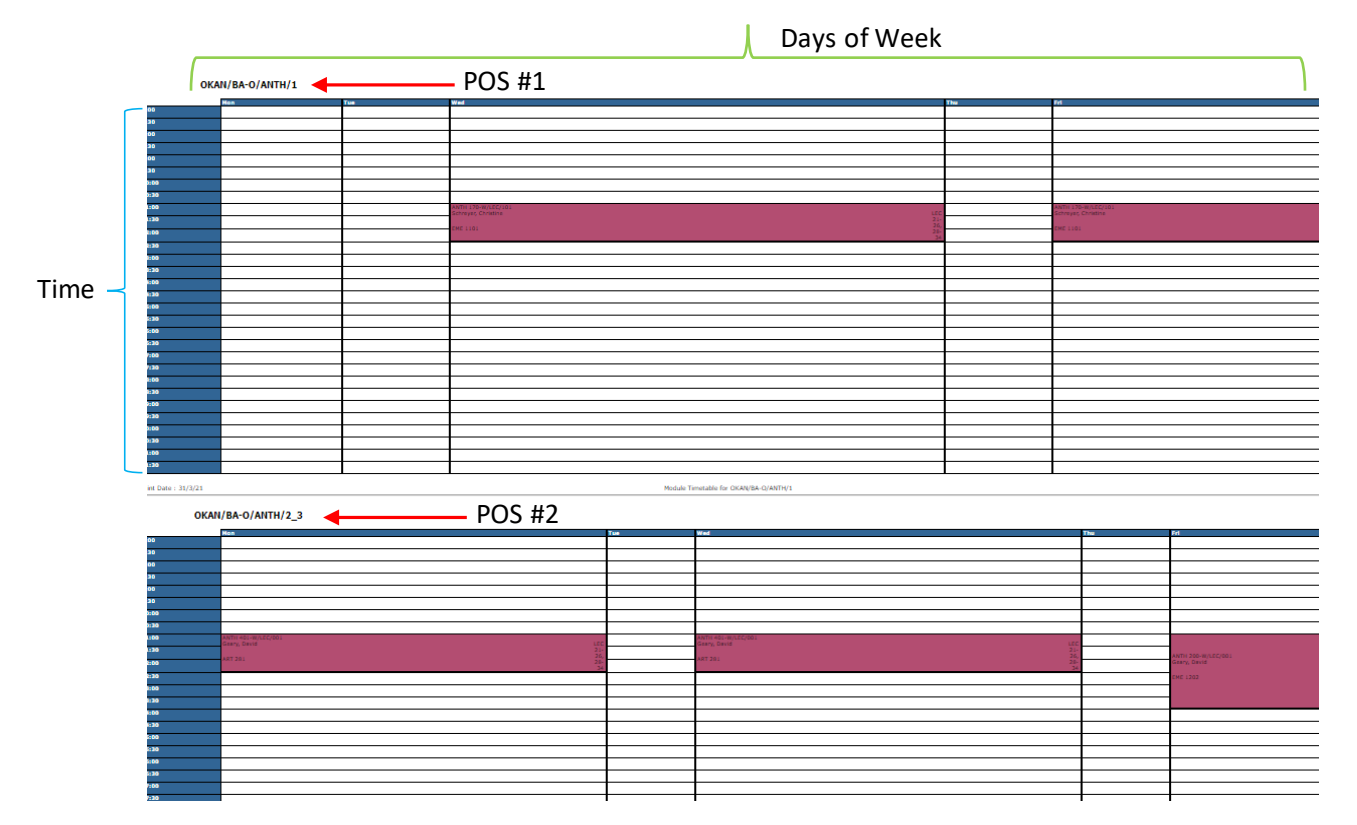

- b. Combined Master Timetable
	- i. The "Combined Master Timetable" will show you a layered view of the timetable aligned by POS per day of week/time of day

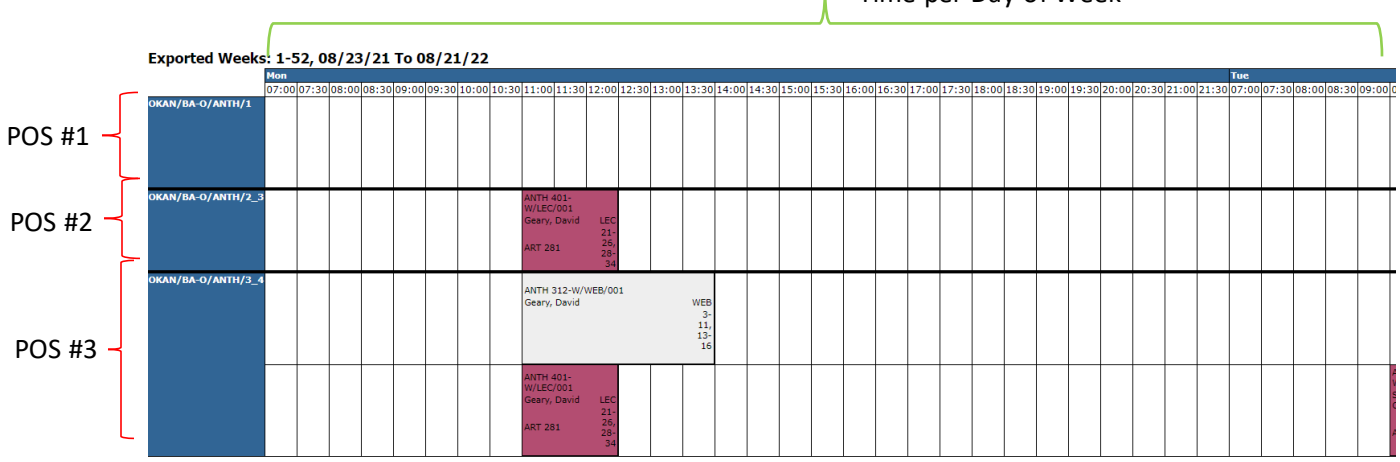

Time per Day of Week

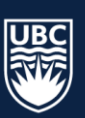

- ii. If "All Weeks" is selected be mindful to check the scheduled weeks in the specific activity as this view may show both terms
- iii. Activities are colour-coded based on activity type (i.e. LEC, TUT, LAB, etc.), however, the same colours may be used for different activity types
- iv. You are able to navigate through the week view by scrolling to the bottom right of the page and click "Next Week"
- c. List Timetable
	- i. The "List Timetable" breaks down the search per day by POS, the courses offered are listed below the day

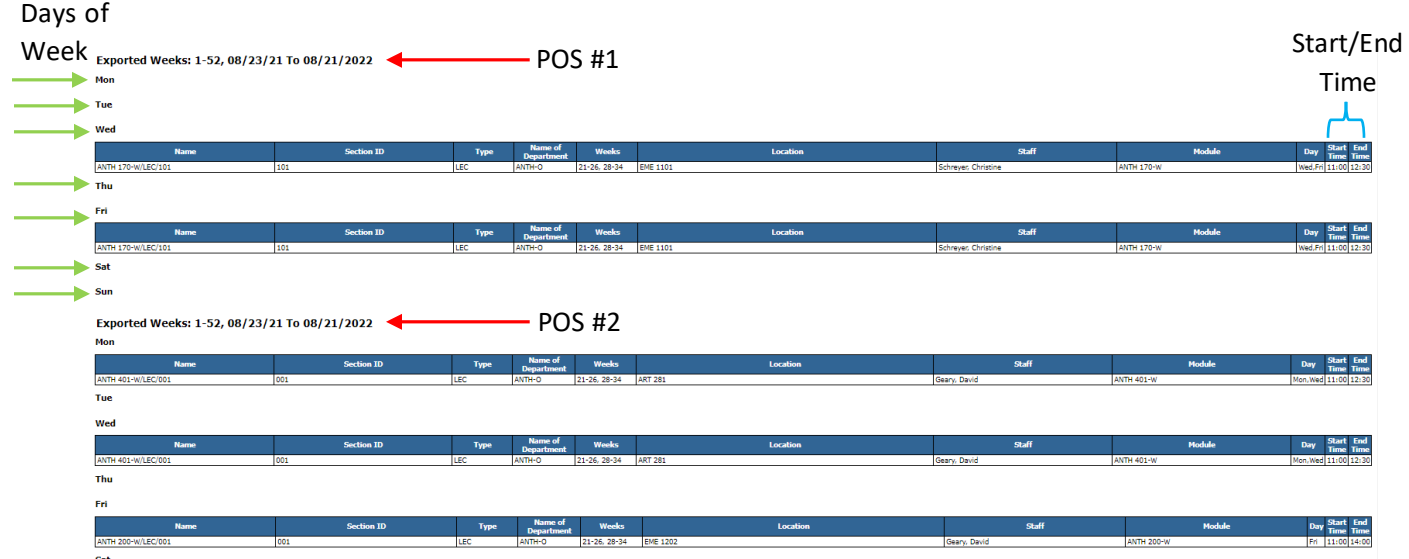

- d. Asynchronous List
	- i. The "Asynchronous List" will display all arranged/asynchronous course sections (courses with no scheduled days and times)

**Selected Items** POS: OKAN/BA-O/ENGL/1 2

The following is a list of asynchronous events connected with these objects

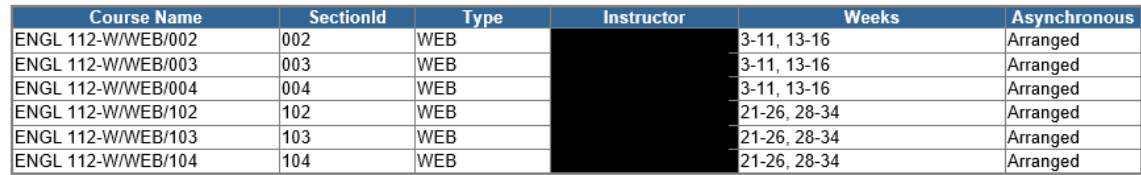

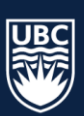

#### THE UNIVERSITY OF BRITISH COLUMBIA

## <span id="page-7-0"></span>Student Set

The Student Timetable search can be used to view real time scheduling information for courses in a specific Student Set.

- 1. In the UBCO Online Timetable select the "Student Set" button, the "View Student Set Timetable" search criteria will populate
- 2. Select a specific subject from the "Select Subject" dropdown list
- 3. All POS' for the subject will now populate in the "Select Programme" dropdown, select a POS from the dropdown

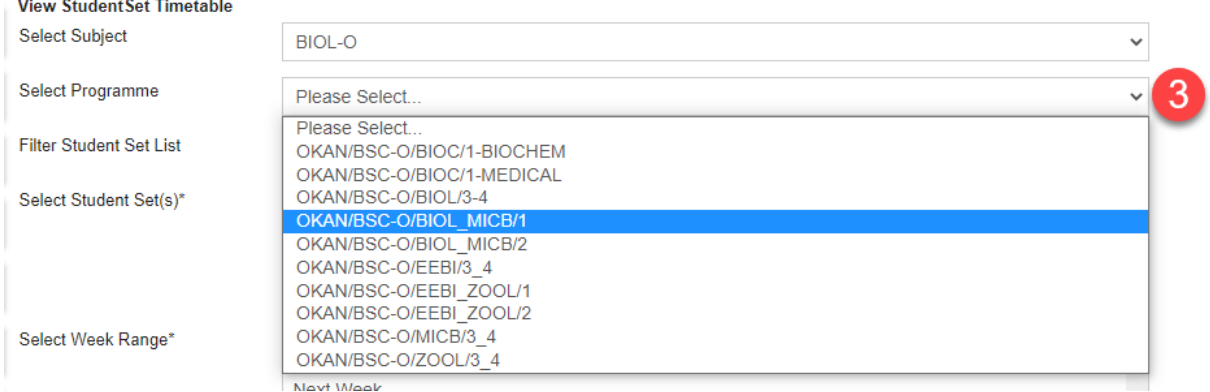

- 4. The "Filter Student Set List" can be used to narrow your search, type in P1, P2, etc. to search for a specific pathway, otherwise continue to the next step
- 5. All Student Set's associated with the selected POS will populate in the "Select Student Set(s)\*" field

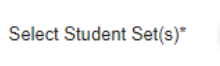

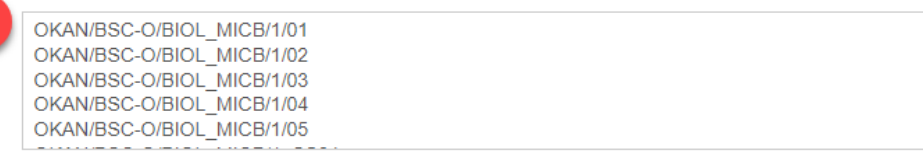

- 6. Select your desired student set(s) in the "Select Student Set(s)\*" field
	- a. use the "Ctrl." on your keyboard to make multiple selections or "Ctrl.  $+ A$ " to select all
- 7. Select specific weeks or "All Weeks" in the "Select Week Range\*" field
	- a. Weeks are determined by the Academic Scheduling software database and are not based on the ISO week-numbering year
	- b. Multiple weeks can be selected using the "Ctrl." key on your keyboard
- 8. The search can be narrowed to specific day(s) in a week or "All Days" using the "Select Day(s)" field
	- a. Multiple days cannot be selected in this field
- 9. Select a time of day using the "Time" dropdown list
	- Morning  $07:00 12:00$
	- Afternoon 12:00 17:00
	- Evening  $17:00 22:00$
	- All Day  $07:00 22:00$
	- Peak 10:00 14:00
	- Regular  $07:00 17:00$

Multiple times cannot be selected in this field

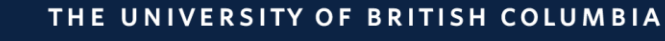

- 10. Finally, select the "Type of Report," click "View Timetable" the timetable will populate in a new window
	- a. Single (Basic) Timetable
	- b. Combined Master Timetable
	- c. List Timetable

#### <span id="page-8-0"></span>**Courses**

The Course search can be used to view real time scheduling information for specific course(s). The "Course Timetable" view breaks the data down per course(s) selected.

*\*Courses will display in the "Selected Course(s)" field whether or not there is any active scheduling information for the course (this will include Winter and Summer session modules)*

- 1. In the UBCO Online Timetable select the "Course" button, the "View Course Timetable" search criteria will populate
- 2. Select a specific subject the from the dropdown list
- 3. Once a subject is selected you can narrow your search by POS
	- a. The "Select POS" dropdown list will show every POS from the select subject
	- b. Once a POS is selected the "Selected Course(s)\*" will only show courses within the select POS, this will allow you to confirm the courses in your POS

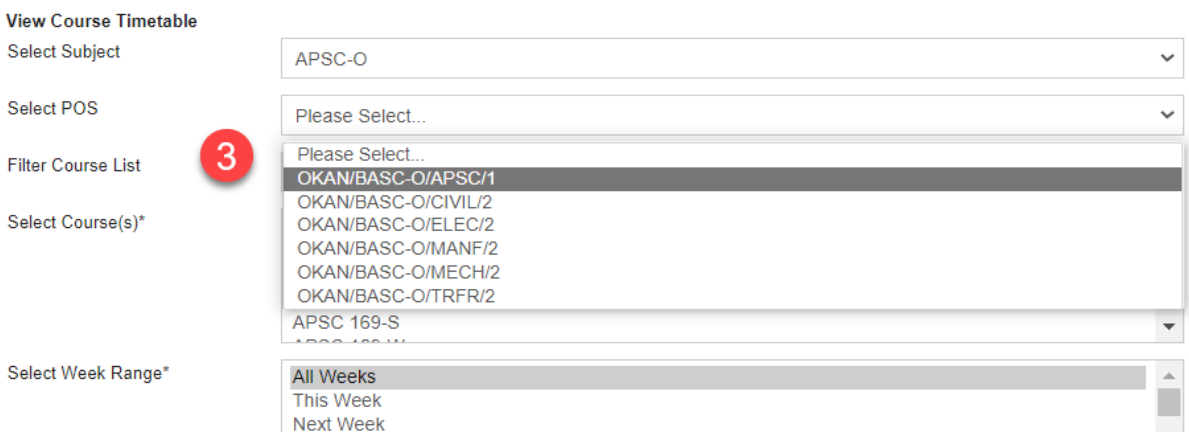

4. The "Filter Course List" can be used to narrow your search, type in either "-W" or "-S" to narrow your search to either winter or summer session courses

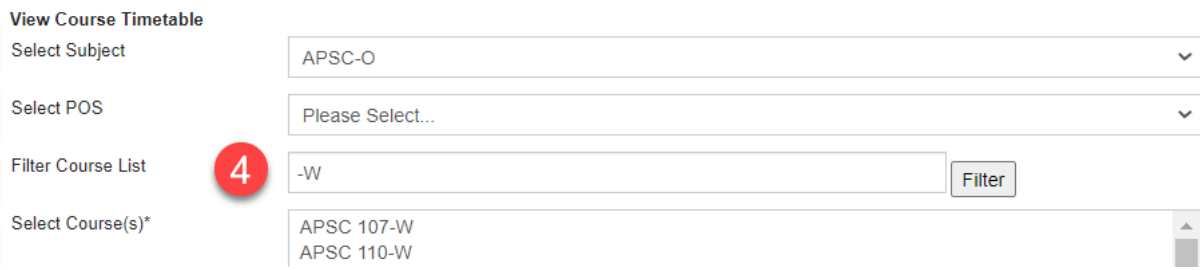

- 5. Select the desired courses in the "Select Course(s)\*" field
	- a. use the "Ctrl." on your keyboard to make multiple selections or "Ctrl.  $+A$ " to select all

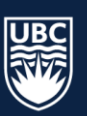

- 6. Select specific weeks or "All Weeks" in the "Select Week Range\*" field
	- a. Weeks are determined by the Academic Scheduling software database and are not based on the ISO week-numbering year
	- b. Multiple weeks can be selected using the "Ctrl." key on your keyboard
- 7. The search can be narrowed to specific day(s) in a week or "All Days" using the "Select Day(s)" field
	- a. Multiple days cannot be selected in this field
- 8. Select a time of day using the "Time" dropdown list
	- Morning 07:00 12:00
	- Afternoon 12:00 17:00
	- Evening  $17:00 22:00$
	- All Day  $07:00 22:00$
	- Peak 10:00 14:00
	- Regular  $07:00 17:00$

Multiple times cannot be selected in this field

- 9. Finally, select the "Type of Report," click "View Timetable" the timetable will populate in a new window
	- a. Single (Basic) Timetable
	- b. Combined Master Timetable
	- c. List Timetable
	- d. Asynchronous List
		- i. The "Asynchronous List" will display all arranged/asynchronous course sections from the subject(s) selected

#### <span id="page-9-0"></span>Asynchronous Courses

The Asynchronous Course search can be used to view real time scheduling for courses scheduled without days and times.

- 1. In the UBCO Online Timetable select the "Asynchronous Courses" button, the "View Subject Timetable" search criteria will populate
- 2. All available subjects will appear the in the "Select Subject" field
- 3. Select a subject to highlight
	- a. Multiple subjects cannot be selected using this field
- 4. Select "All Weeks" to select in the "Select Week Range\*"
	- a. This will pull for the entire academic year
- 5. In the "Select Day(s)" field click "All Days"
- 6. Leave the time field at its default setting
- 7. The "Type of Report" will remain on its default "Asynchronous List"
- 8. Select "View Timetable," the asynchronous list of courses will populate in a new window
	- a. Be mindful of the "Weeks" column indicating when the arranged/asynchronous course is running

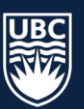

## <span id="page-10-0"></span>Faculty

The Faculty search can be used to view real time scheduling information for specific faculty member(s). The "Faculty Timetable" view breaks the data down per faculty member selected.

- 1. In the UBCO Online Timetable select the "Faculty (staff)" button, the "View Faculty Timetable" search criteria will populate
- 2. Select a subject from the dropdown list
	- a. All available faculty for the selected subject will appear the in the "Select Staff(s)\*" field (third field down)
- 3. The "Filter Staff List" can be used to narrow your search, you can type in a faculty name to shorten the "Select Staff(s)\*" list
	- a. The search will look for the specific criteria anywhere in the name, i.e. when "don" can occur anywhere in the faculty (staff) name

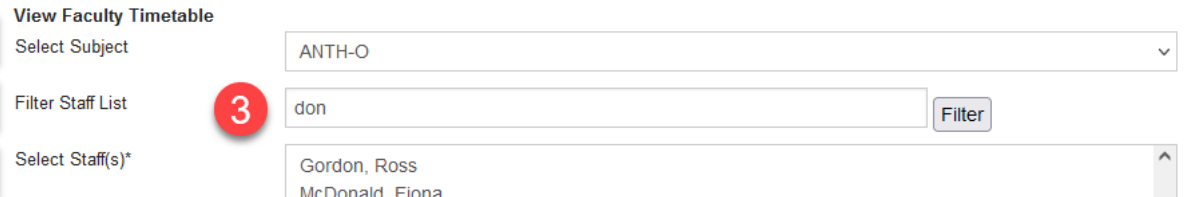

- 4. Select a faculty name in the "Select Staff(s)\*" field
	- a. use the "Ctrl." on your keyboard to make multiple selections or "Ctrl.  $+A$ " to select all
- 5. Select specific weeks or "All Weeks" in the "Select Week Range\*" field
	- a. Weeks are determined by the Academic Scheduling software database and are not based on the ISO week-numbering year
	- b. Multiple weeks can be selected using the "Ctrl." key on your keyboard
- 6. The search can be narrowed to specific day(s) in a week or "All Days" using the "Select Day(s)" field
	- a. Multiple days cannot be selected using this field
- 7. Select a time of day using the "Time" dropdown list
	- Morning 07:00 12:00
	- Afternoon 12:00 17:00
	- Evening  $17:00 22:00$
	- All Day  $07:00 22:00$
	- Peak 10:00 14:00
	- Regular  $07:00 17:00$
	- Multiple times cannot be selected in this field
- 8. Finally, select the "Type of Report," click "View Timetable" the timetable will populate in a new window
	- a. Single (Basic) Timetable
	- b. Combined Master Timetable
	- c. List Timetable
	- d. Asynchronous List
		- i. The "Asynchronous List" can be used to view all arranged in asynchronous course sections for the faculty member selected

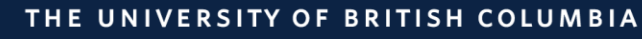

## <span id="page-11-0"></span>Rooms & Restricted Space

The UBCO Online Timetable can also be used to search for specific rooms or restricted space on campus. Both the "Rooms" and "Restricted Space" timetable views work in the same way as the "POS Timetable," however, are broken down by the selected space rather than courses within a specific POS.

- 1. In the UBCO Online Timetable select either the "Rooms "or "Restricted Space" button, the search criteria will populate
- 2. All available rooms will appear the in the "Select Room(s)\*" field,
	- a. Since restricted space is allocated for specific department use the "Restricted Space" search can be narrowed by a specific department, to do this click the "Please Select…" dropdown to the right of "Select Subject"
	- b. Select a specific department from the dropdown list
		- i. You can only select one subject at a time using the "Select Subject" field, to search multiple courses across different subjects, scroll through the "Select Room(s)\*," clicking to highlight, use the "Ctrl." on your keyboard to make multiple selections
- 3. The "Filter Room List" can be used to narrow your search, you can type in a specific building to narrow your search results
- 4. Click to highlight and select your desired rooms in the "Select Room(s)\*" field
	- a. use the "Ctrl." on your keyboard to make multiple selections or "Ctrl.  $+A$ " to select all
- 5. Select specific weeks or "All Weeks" in the "Select Week Range\*" field
	- a. Weeks are determined by the Academic Scheduling software database and are not based on the ISO week-numbering year
	- b. Multiple weeks can be selected using the "Ctrl." key on your keyboard
- 6. The search can be narrowed to specific day(s) in a week or "All Days" using the "Select Day(s)" field
	- a. Multiple days cannot be selected using this field
- 7. Select a time of day using the "Time" dropdown list
	- Morning 07:00 12:00
	- Afternoon 12:00 17:00
	- Evening 17:00 22:00
	- All Day  $07:00 22:00$
	- Peak 10:00 14:00
	- Regular  $07:00 17:00$

Multiple times cannot be selected in this field

- 8. Finally, select the "Type of Report," click "View Timetable" the timetable will populate in a new window
	- a. Single (Basic) Timetable
	- b. Combined Master Timetable
	- c. List TimetableExporting Reports to Excel

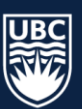

# <span id="page-12-0"></span>Exporting Reports to Excel

Reports from the UBCO Online Timetable Web Server can be copied and pasted into Excel. For this functionally we strongly recommend using Google Chrome.

- 1. Generate your desired report using the UBCO Online Timetable Web Server tool
- 2. With your report generated, select "Ctrl. + All" on your keyboard to select all, right click on your mouse and select "Copy"
	- a. Alternatively, you could click and drag your mouse to highlight all of your data and copy

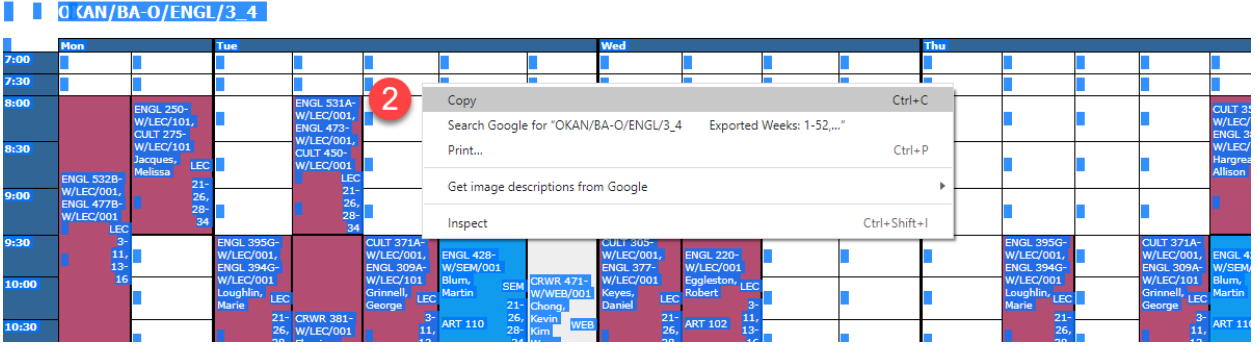

3. Open a blank Excel document, right-click your mouse to paste the data "Keep Source Formatting (K)"

|       | <b>Export</b><br>ed<br><i>Maaber</i><br><b>Paste Options:</b>               |     |                                                                       |            |                                                                       |            |
|-------|-----------------------------------------------------------------------------|-----|-----------------------------------------------------------------------|------------|-----------------------------------------------------------------------|------------|
| 3     | 剧目<br>Keep Source Formatting (K)<br>21/8/2<br>2                             |     |                                                                       |            |                                                                       |            |
|       | Mon                                                                         | Tue | Wed                                                                   | <b>Thu</b> | Fri                                                                   | <b>Sat</b> |
| 7:00  |                                                                             |     |                                                                       |            |                                                                       |            |
| 7:30  |                                                                             |     |                                                                       |            |                                                                       |            |
| 8:00  |                                                                             |     |                                                                       |            |                                                                       |            |
| 8:30  |                                                                             |     |                                                                       |            |                                                                       |            |
| 9:00  |                                                                             |     |                                                                       |            |                                                                       |            |
| 9:30  |                                                                             |     |                                                                       |            |                                                                       |            |
|       | <b>10:00 APSC</b><br>$179 -$<br>W/LEC/1<br>02<br>Abdelaziz,<br>LEC<br>Morad |     | <b>APSC</b><br>$179 -$<br>W/LEC/1<br>02<br>Abdelaziz,<br>LEC<br>Morad |            | <b>APSC</b><br>$179 -$<br>W/LEC/1<br>02<br>Abdelaziz,<br>LEC<br>Morad |            |
| 10:30 | $3-11, 13-$<br><b>ART 366</b><br>16                                         |     | $3-11, 13-$<br><b>ART 366</b><br>16                                   |            | $3-11, 13-$<br><b>ART 366</b><br>16                                   |            |

4. You can now view the report in Excel

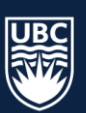